## Guia de referência rápida do Cisco Webex Board

Efetuar chamadas usando o nome, o número ou o endereço Compartilhar conteúdo fora de chamadas Compartilhar conteúdo em uma chamada

Toque no botão<br>verde Chamar. 1

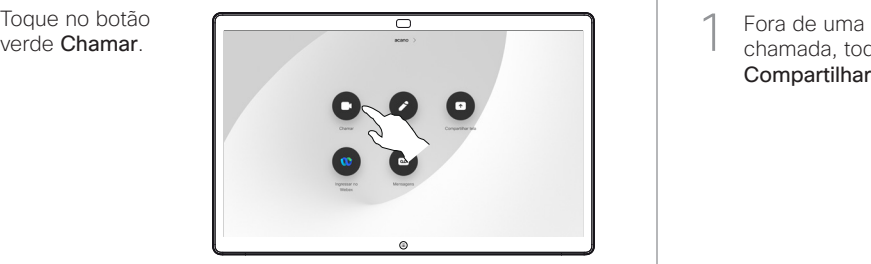

Um cursor será exibido no campo de entrada de texto e o teclado virtual será invocado. 2

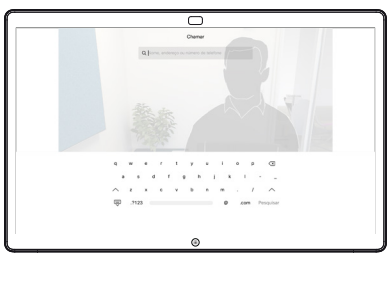

□

Digite um nome, número ou endereço. As possíveis correspondências e/ou sugestões aparecerão conforme você digitar. Se a correspondência correta aparecer na lista, toque nela; caso contrário, continue digitando. 3

Quando você digitar ou localizar a pessoa para quem deseja efetuar a chamada, toque no nome e depois no botão verde Chamar para efetuar a chamada.  $\Delta$ 

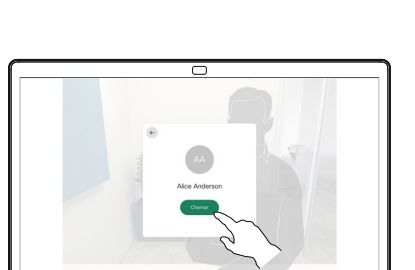

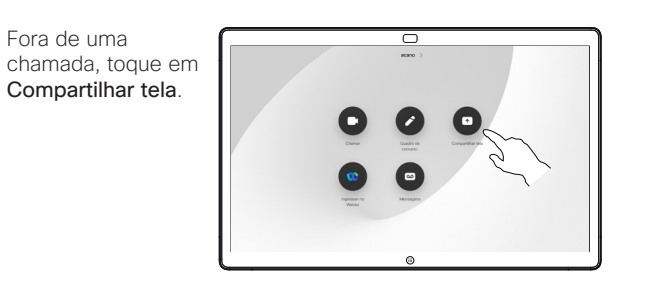

Conecte a fonte de 2 Conecte a fonte d<br>apresentação por meio de cabo ou da função Proximidade. Agora, você poderá compartilhar o conteúdo selecionado da sua fonte de apresentação. Toque em Iniciar compartilhamento.

1

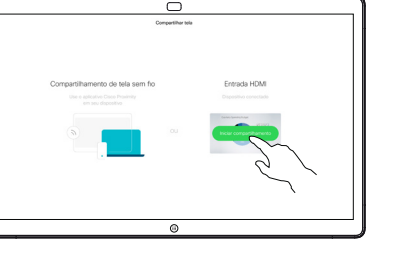

Se você escolher não compartilhar conteúdo, pressione o botão Início para retornar à tela inicial.

Toque em Parar compartilhamento para interromper a apresentação. 3

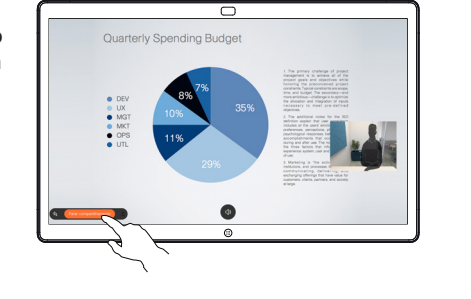

Para obter informações sobre como usar o Webex Board com um controlador por toque, consulte o Guia de referência rápida do controlador por toque RoomOS 10.19 e o Guia do usuário do Webex Board RoomOS 10.19.

Em uma chamada, toque no botão Início para ver os botões na tela. 1

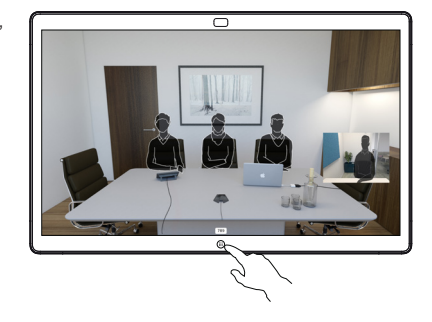

Toque no botão azul Compartilhar tela. 2

> Para retornar à chamada agora, toque no campo verde (toque para retornar à chamada) ao longo da parte superior da tela.

- Conecte a fonte de apresentação por meio de cabo ou da função Proximidade e toque em Iniciar compartilhamento. Agora, você irá compartilhar o conteúdo selecionado da sua fonte de apresentação. 3
- Toque em Parar compartilhamento para interromper a apresentação. 4

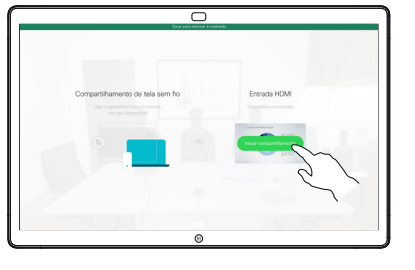

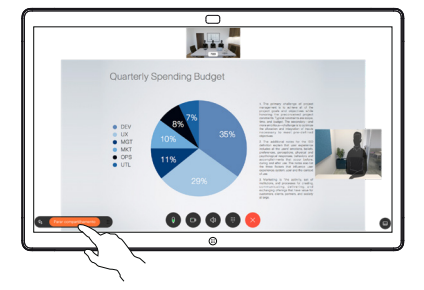

attala. **CISCO** 

## comunicações digital

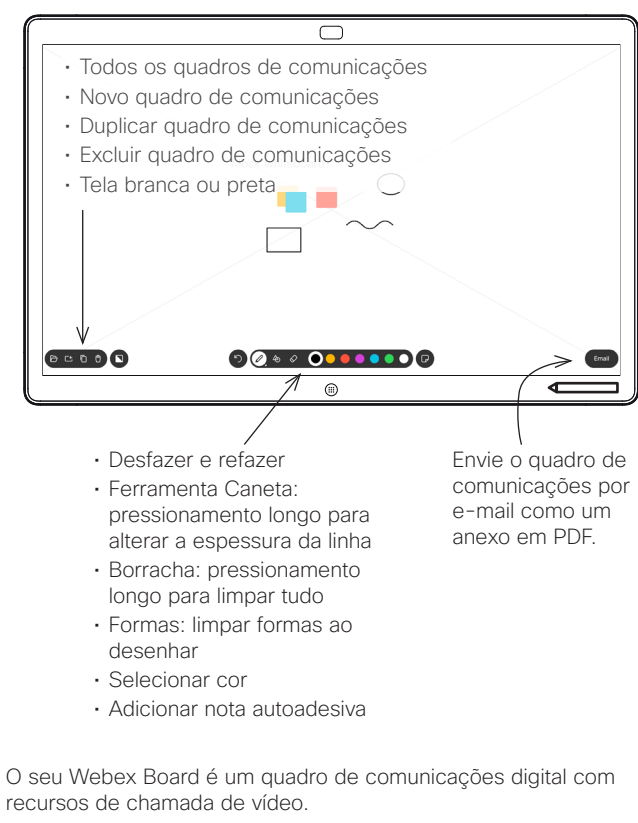

Para acessar a função de quadro de comunicações, acesse a tela inicial (toque no botão Início) e, em seguida, toque em Quadro de comunicações.

Você pode usar a caneta ou o dedo para desenhar ou escrever no quadro de comunicações.

O tamanho de uma página do quadro de comunicações é do maior tamanho que você deseja. São chamadas páginas infinitas.

Para salvar os desenhos do quadro de comunicações, você pode enviá-los como e-mails para o destinatário de sua escolha. Para poder fazer isso, sua equipe de suporte de vídeo tem que ter configurado seu Webex Board para fazer uso de um servidor de e-mail.

Toque e segure o botão **Início** por alguns segundos para limpar todas as páginas do quadro de comunicações para o próximo usuário. Você será solicitado a confirmar.

## Webex Board usado como quadro de Anotar conteúdo compartilhado no Webex Board Enviar anotações ou desenhos por e-mail

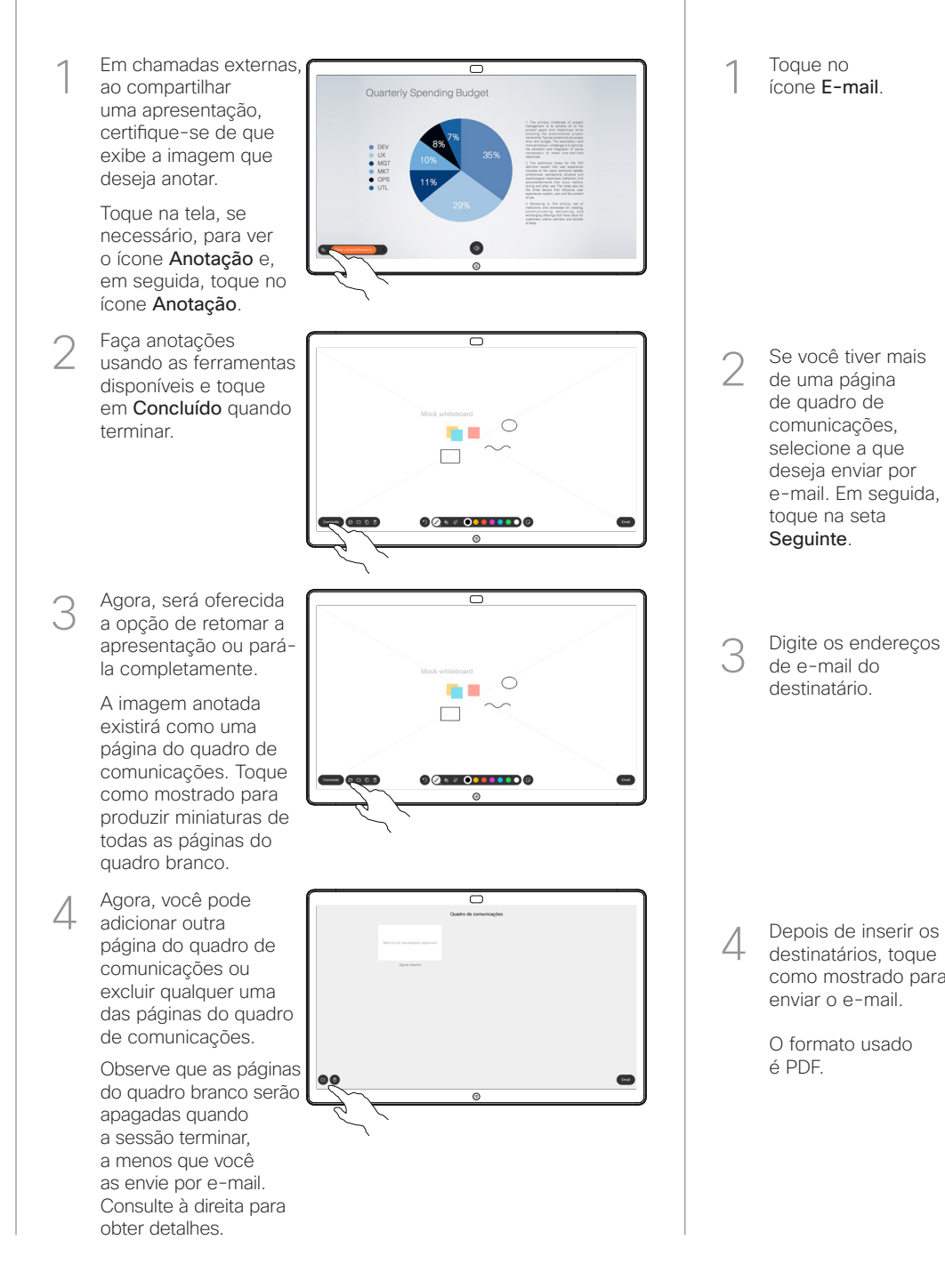

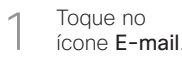

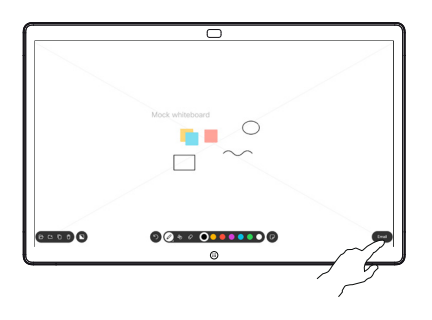

 $000000000000$ **BELO O** 

Digite os endereços de e-mail do destinatário. 3

Se você tiver mais

de quadro de comunicações, selecione a que deseja enviar por e-mail. Em seguida, toque na seta Seguinte.

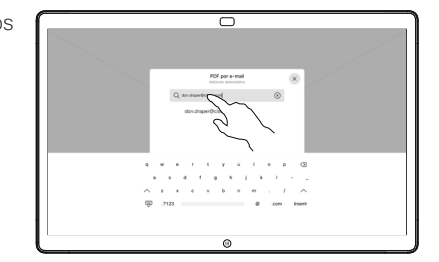

destinatários, toque como mostrado para enviar o e-mail. 4

> O formato usado é PDF.

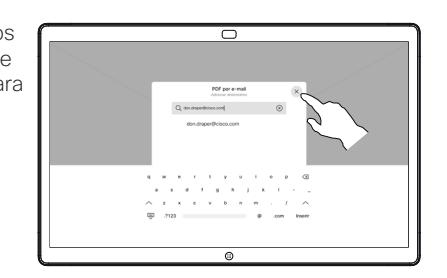